# **Déployez la sonde EDA 6200**

Publié: 2024-04-10

Ce guide explique comment installer l'EDA 6200 monté en rack capteurs.

# **Prérequis pour l'installation**

Pour installer la sonde, votre environnement doit répondre aux exigences suivantes :

### **Appareil**

1 U d'espace rack et connexions électriques pour 2 alimentations de 495 W.

### **Gestion**

Un port réseau 10/100/1000 BASE-T pour sonde gestion.

### **Surveillance (capture)**

Interfaces hautes performances : un à deux ports réseau pour la connexion à des sources 10 GbE de paquets de données.

Interfaces de gestion et de surveillance : un à trois ports réseau pour la connexion à des sources 1 GbE de données par paquets.

#### **Accès au réseau**

Assurez-vous que les administrateurs peuvent accéder aux paramètres d'administration du sonde via le port TCP 443.

Pour plus d'informations sur les interfaces du système ExtraHop, consultez le [FAQ sur le matériel ExtraHop](https://docs.extrahop.com/fr/9.6/app-hw-faq/#faq-sur-le-mat�riel-extrahop) [.](https://docs.extrahop.com/fr/9.6/app-hw-faq/#faq-sur-le-mat�riel-extrahop)

### **Ports du panneau arrière**

### **À PARTIR DE 620**

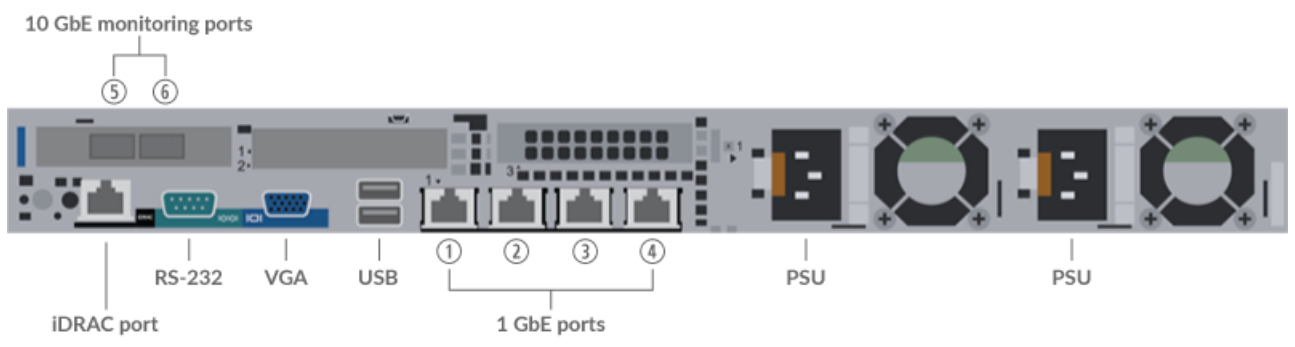

- Un port d'interface iDRAC
- Un port série RS-232 pour connecter un équipement de console
- Un port VGA pour connecter un écran externe
- Deux ports USB 3.0 pour connecter des périphériques d'entrée tels qu'un clavier et une souris
- Deux ports d'alimentation pour connecter l'appliance à une source d'alimentation en courant alternatif
- Quatre ports réseau 10/100/1000 BASE-T. Le port 1 est le port de gestion principal. Les ports 2 à 4 sont les ports de gestion et de surveillance.
- Deux ports compatibles 10 GbE sur un seul adaptateur réseau. Les ports 5 et 6 sont les interfaces de surveillance (capture) hautes performances.

# **Connectivité de source de paquets prise en charge**

L'EDA 6200 peut accepter des paquets via les ports de surveillance 2 à 6. Les ports peuvent être connectés conformément aux tableaux ci-dessous.

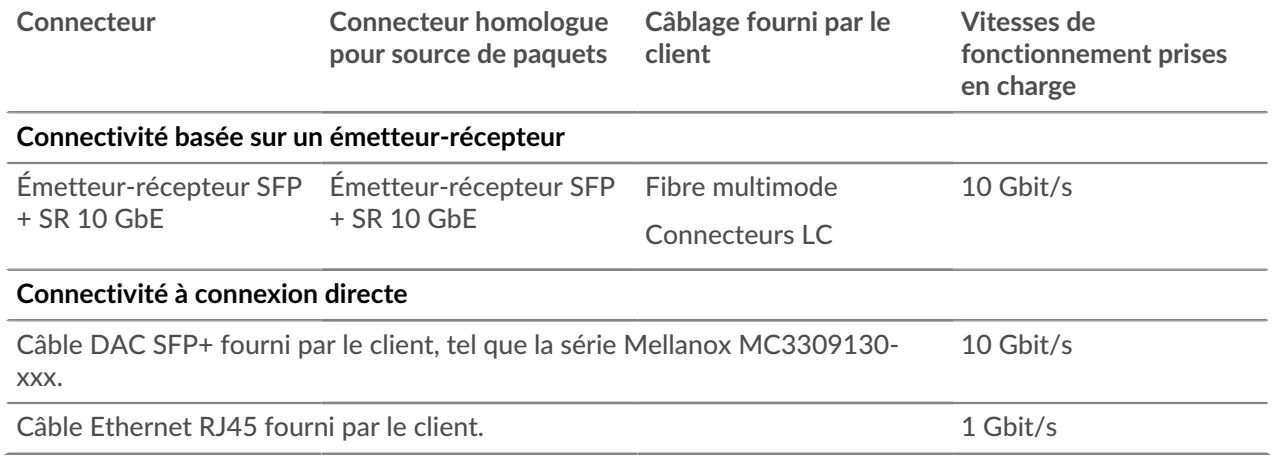

### **Configuration de la sonde**

1. Montez la sonde en rack.

Installez la sonde dans votre centre de données à l'aide du kit de montage en rack inclus. Le kit de montage est compatible avec la plupart des supports à quatre montants dotés de trous ronds ou carrés .

Orientez le matériel pour garantir une bonne circulation de l'air. L'entrée d'air froid se fait par l'avant de la sonde.

2. Connectez le port 1 à votre réseau de gestion.

Les capteurs EDA 6200 disposent de quatre ports réseau 10/100/1000 BASE-T. À l'aide d'un câble correctif réseau, connectez le port de gestion de la sonde à votre réseau de gestion. Le port 1 est le port de gestion par défaut.

3. Connectez le port de surveillance.

**Important:** Pour garantir les meilleures performances lors de la synchronisation initiale de l'équipement, connectez tous les capteurs à la console, puis configurez le transfert du trafic réseau vers les capteurs.

À l'aide du câble réseau approprié, connectez un port moniteur de la sonde à un robinet réseau ou à un port miroir du commutateur.

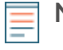

**Note:** Les voyants de liaison des ports de l'interface de surveillance ne s' allument que lorsque vous enregistrez le capteur ExtraHop, l'espace de stockage des enregistrements ou le magasin de paquets avec votre clé de produit.

4. Optionnel : Connectez le port iDRAC.

Pour activer la gestion à distance de la sonde, connectez votre réseau de gestion au port iDRAC à l'aide d'un câble correctif réseau.

5. Installez le cadre avant.

Vous devez installer le cadre avant si vous souhaitez configurer la sonde via l'écran LCD.

Insérez le connecteur USB situé sur le côté droit du cadre dans le port USB situé à l'avant de la sonde. Maintenez enfoncé le bouton de déverrouillage situé à l'extrémité gauche du cadre et enfoncez le cadre au ras de la sonde jusqu'à ce qu' il s'enclenche.

6. Branchez les cordons d'alimentation.

Branchez les deux cordons d'alimentation fournis aux blocs d'alimentation situés à l'arrière de la sonde, puis branchez-les sur une prise de courant. Si la sonde ne s' allume pas automatiquement, appuyez sur

le bouton d'alimentation  $\bigcup$  à l'avant droit de la sonde.

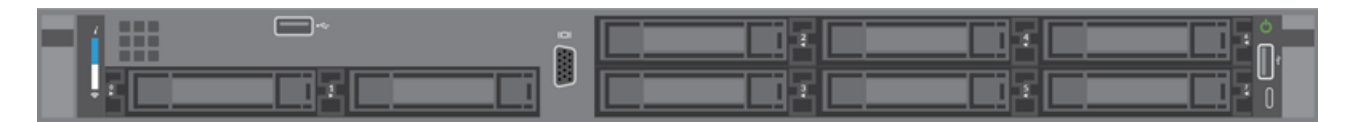

# **Configuration de l'adresse IP de gestion**

Le DHCP est activé par défaut sur le système ExtraHop. Lorsque vous mettez le système sous tension, l'interface 1 tente d'acquérir une adresse IP via DHCP. En cas de succès, l'adresse IP apparaît sur l'écran d'accueil de l'écran LCD.

Si votre réseau ne prend pas en charge le DHCP, vous pouvez configurer une adresse IP statique via le menu LCD du panneau avant ou via l'interface de ligne de commande (CLI).

**Important:** Nous recommandons vivement configuration d'un nom d'hôte unique **A**. Si l'adresse IP du système change, la console ExtraHop peut facilement rétablir la connexion au système par nom d'hôte.

### **Configuration d'une adresse IP statique via l'écran LCD**

Procédez comme suit pour configurer manuellement une adresse IP via les commandes LCD du cadre avant.

- 1. Assurez-vous que l'interface de management par défaut est connectée au réseau et que l'état de la liaison est actif.
- 2. Appuyez sur le bouton de sélection  $(\sqrt{})$  pour commencer.
- 3. Appuyez sur la flèche vers le bas pour sélectionner Network, puis appuyez sur le bouton de sélection.
- 4. Appuyez sur la flèche vers le bas pour sélectionner Set static IP, puis appuyez sur le bouton de sélection.
- 5. Appuyez sur les flèches gauche ou droite pour sélectionner le premier chiffre à modifier, puis appuyez sur les flèches vers le haut ou vers le bas pour remplacer le chiffre par le nombre souhaité. Répétez cette étape pour chaque chiffre à modifier. Après avoir configuré l'adresse IP souhaitée, appuyez sur le bouton de sélection.
- 6. Sur le Network mask écran, appuyez sur les flèches gauche ou droite pour sélectionner le premier chiffre à modifier, puis appuyez sur les flèches haut ou bas pour remplacer le chiffre par le nombre souhaité. Répétez cette étape pour chaque chiffre à modifier. Après avoir configuré le masque de réseau souhaité, appuyez sur le bouton de sélection.
- 7. Sur le Default gateway écran, appuyez sur les flèches gauche ou droite pour sélectionner le premier chiffre à modifier, puis appuyez sur les flèches haut ou bas pour remplacer le chiffre par le nombre souhaité. Répétez cette étape pour chaque chiffre à modifier. Après avoir configuré la passerelle par défaut souhaitée, appuyez sur le bouton de sélection.
- 8. Confirmez vos paramètres réseau modifiés sur Settings saved écran, puis appuyez sur n'importe quelle touche pour revenir à Network Menu.
- 9. Appuyez sur la flèche vers le bas et faites défiler jusqu'à Set DNS servers, puis appuyez sur le bouton de sélection.
- 10. Appuyez sur les flèches gauche ou droite DNS1 écran pour sélectionner le premier chiffre à modifier, puis appuyez sur les flèches vers le haut ou vers le bas pour remplacer le chiffre par le nombre souhaité. Répétez cette étape pour chaque chiffre à modifier, puis appuyez sur le bouton de sélection pour passer à DNS2 écran.
- 11. Configurez un deuxième serveur DNS.
- 12. Vérifiez les paramètres DNS sur le Settings saved écran, puis appuyez sur n'importe quelle touche pour revenir à Network Menu.
- 13. Appuyez deux fois sur la flèche vers le bas jusqu'à ce que  $\leftarrow$  Back apparaît, puis appuyez sur le bouton de sélection.
- 14. Appuyez deux fois sur la flèche vers le bas pour sélectionner iDRAC. Configurez le DHCP, l'IP, le masque , la passerelle et le DNS iDRAC de la même manière que l'adresse IP.
- 15. Appuyez sur X bouton pour revenir au menu principal.

### **Configuration d'une adresse IP via l'interface de ligne de commande**

Vous pouvez accéder à la CLI en connectant un clavier USB et un moniteur SVGA à l' appliance ou via un câble série RS-232 (null modem) et un programme d'émulation de terminal. Réglez l'émulateur de terminal sur 115200 bauds avec 8 bits de données, aucune parité, 1 bit d'arrêt (8N1) et le contrôle du flux matériel désactivé.

- 1. Établissez une connexion au système ExtraHop.
- 2. À l'invite de connexion, tapez coquille puis appuyez sur ENTER.
- 3. Lorsque vous êtes invité à saisir le mot de passe, saisissez le numéro de série du système, puis appuyez sur ENTER. Le numéro de série est imprimé sur une étiquette au dos de l'appareil. Le numéro de série se trouve également sur l'écran LCD situé à l'avant de l' appareil Info section.
- 4. Activez les commandes privilégiées :

#### enable

- 5. Lorsque vous êtes invité à saisir le mot de passe, saisissez le numéro de série, puis appuyez sur ENTER.
- 6. Entrez en mode de configuration :

configure

7. Entrez en mode de configuration de l'interface :

interface

8. Exécutez le ip commande et spécifiez l'adresse IP et les paramètres DNS au format suivant :

adresse IP <adresse\_IP> <masque de réseau> <passerelle> <serveur\_DNS> Par exemple :

ip ipaddr 10.10.2.14 255.255.0.0 10.10.1.253 10.10.1.254

9. Quittez le mode de configuration de l'interface :

exit

10. Enregistrez le fichier de configuration en cours d'exécution :

running\_config save

11. Tapez  $\overline{y}$  puis appuyez sur ENTER.

### **Configuration de la sonde**

#### **Avant de commencer**

Avant de pouvoir configurer la sonde, vous devez avoir déjà configuré une adresse IP de gestion.

1. Connectez-vous aux paramètres d'administration du système ExtraHop via https://<extrahophostname-or-IP-address>/admin.

Le nom de connexion par défaut est setup. Le mot de passe est le numéro de série du système qui apparaît dans Info section de l'écran LCD et sur l' étiquette au dos du sonde.

- 2. Acceptez le contrat de licence, puis connectez-vous.
- 3. Suivez les instructions pour saisir la clé de produit, modifier la configuration par défaut et les mots de passe du compte utilisateur shell, vous connecter aux services cloud ExtraHop et vous connecter à une console ExtraHop.

#### **Prochaines étapes**

Une fois que le système a obtenu une licence et que vous avez vérifié que le trafic est détecté, suivez les procédures recommandées dans liste de contrôle après le déploiement  $\mathbb{Z}$ .